# **Dreamcast**

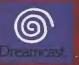

MAN83264.01-ENG

# IF SSEMMONGÖ Pairione Rossa

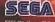

F355 Challenge™ Passlove Roses Original Gerus © SEGA ENTERPRISES, LTD, 1999 © SEGA ENTERPRISES, LTD JCHI 2000, Developed by AM2 of CRI

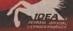

Distributed by Acclaim Entertainment Ltd.

#### EPH EPSY WARNING

Please read the manual and particularly this paragraph before using this video game system or allowing your children to use it. A responsible adult should go finough with any minors, the operator instructions of the Dreamcast before allowing play to take place. Some people are susceptible to epileptic serzures or loss of consciousness when expased to contain flashing lights or light patterns in everyday life. Such people may have a seizure while watching certain television images or playing certain video games. This may happen even if the person has no medical history of opilepsy, or has never had an epileptic seizure. Certain conditions may induce undetected epileptic symptoms even in persons who have no history of seizures or opilepsy. If you or anyone in your family have ever had symptoms related to epilepsy (seizures or loss of consciousness) when exposed to flashing lights, consult your doctor prior to playing. We advise that parents should monitor the use of video games by their children. If you or your child experience any of the following symptoms: dizziness, blurred vision, eye or muscle twiches, loss of consciousness.

### For your health

- Sit away from the television screen, as far as the length of the Controller cable allows. We advise that you sit a minimum of 6.5 feet (about 2 meters) away from the television screen.
- Preferably, the game should be played on a small television screen.
   Avoid playing if you are tired or have not had much sleep.
- . Make sure that the room in which you are playing is well lit.
- Rest for at least 10 minutes per hour while playing any video game.

#### GETTING STARTED

This GD-ROM can only be used with the Dreamcast System. Do not attempt to play this GD-Rom on any other CD player-doing so may damage the headphones and speakers.

 Set up your Dreamcast system by following the instructions in your Dreamcast System Instruction manual, Plug in Control pad 1. For 2-4 player games, plug in pads 2-4 also.

2. Place the Dreamcast GD-ROM, label side up, in the well of the CD tray and close the lid.

3. Press the Power Button to load the game. The game starts after the Dreamcast logo screen.

If nothing appears, turn the system OFF and make sure it is set up correctly.

4. If you wish to stop a game in progress or the game ends and you want to restart, press

A,B,X,Y and Start simultaneously to return to the game title screen. Press A,B,X,Y and Start

simultaneously again to return to the Dreamcast control panel.

5. If you turn on the power without inserting a GD, the Dreamcast central panel appears. If you

wish to play a game, place the Dreamcast GD-ROM in the unit and the game will automatically boot up.

Important: Your Droamcast GD-ROM contains a security code that allows the disc to be read. Be sure to keep the disc clean and handle it carefully. If your Droamcast System has trouble reading the disc, remove the disc and wipe it carefully, starting from the centre of the disc and wiping straight out towards the edge.

### HANDLING YOUR DREAMCAST GD-ROM

The Dreamcast GD-ROM is intended for use exclusively with the Dreamcast System.

- Be sure to keep the surface of the GD-ROM free of dirt and scratches.
- Do not leave it in direct sunlight or near a radiator or other sources of heat.

# TABLE OF CONTENTS

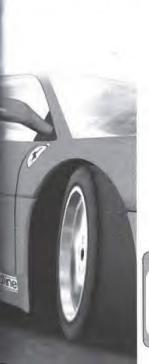

| LOADING          | 2  |
|------------------|----|
| CONTROLS         | 5  |
| MAIN MENU        | 6  |
| THE SCREEN       | 7  |
| SELECTION SCREEN | 8  |
| ASSIST FUNCTION  | 9  |
| MODES            | 10 |
| TRAINING         | 10 |
| DRIVING          | 10 |
| RACE             | 10 |
| ARCADE           | 11 |
| CHAMPIONSHIP     | 12 |
| SINGLE PLAY      | 13 |
| VERSUS PLAY      | 14 |
| NETWORK RACE     | 14 |
| CAR SETTINGS     | 17 |
| DRIVING DATA     | 19 |
| HOME PAGE        | 21 |
| OPTIONS          | 21 |
| SAVE/LOAD GAME   | 22 |
| COURSES          | 2  |
|                  |    |

### NEED HELP???

### Hints, Tips and Cheats

For hints, tips and cheats please call the Acclaim Games Hotline 24hours a day 7 days a week on 09067 53 50 00 Calls cost 75p per minute at all times. Please ask the bilt payers permission before using this service. Callets must legally be over 16 years of age.

for Technical Support, see the end of this manual

# Loading

- Insert your F355 Challenge™ Passione Rossa Dreamcast™ Specific Disc into your Dreamcast console,
- 2. Plug your Dreamcast Controller into Controller Port A.

Note: F355 Challenge" Passione Rossa is a 1 to 2 player game', Before turning the Dreamcast power ON, connect the controller or other peripheral equipment into the control ports of the Dreamcast.

- 3. Switch on the power to your Dreamcast Unit.
- 4. You will be prompted to select a Visual Memory (VM) on which to save your progress in the game. Each saved game requires up to 39 blocks of memory. If you do not have a VM or it does not have adequate blocks to save the game data, you will be alerted but may continue playing.

While saving a game file, never turn OFF the Dreamcast power, remove the memory card or disconnect the controller.

\*Purchase additional controllers (sold separately) to play with two or more people.

While the unit is on, press the Open button to open the Disc Cover of the Dreamcast console. The Dreamcast Bootrom screen will appear. Choose the Settings option (the clock in the bottom right corner). The following screen will have language selection as the 1st option. Press A to go to the language selection screen and choose the desired language. We support English, French, Italian, Spanish and German.

### CONTROL DECK

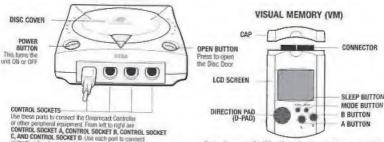

Never disconnect the VM while performing a battle or exchanging data when connected to another VM. Also note that leaving two VM connected for a long period of time will considerably shorten the life of the batteries.

controllers for players 1 to 4 respectively.

NOTE: CONTROL SOCKET can also be referred to as SOCKET

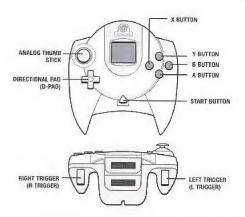

Never touch the Analog Thumb Stick or Triggers L/R while turning the Dreamcast power ON. Doing so may disrupt the controller initialization procedure and result in malfunction. Operation with incompatible controllers is not quaranteed.

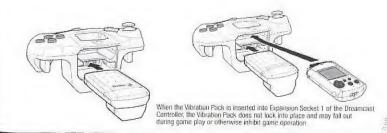

## Race Controller

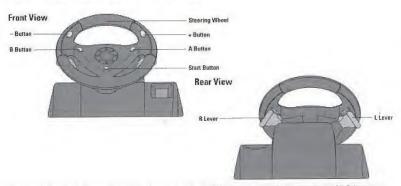

When using the Race Controller, never touch the steering wheel or left and right levers when turning the Dreamcast power ON. Doing so may disrupt the initialization procedure and result in malfunction if roadjustment is not properly carried out via the Options menu. If the handle or levers are accidentally moved while turning the power ON, immediately turn the power OFF and OM again making sure not to touch the Race Controller.

# MENU NAVIGATION

| Confirm/Select  | A BUTTON                          |  |
|-----------------|-----------------------------------|--|
| Cancel/Previous | B BUTTON                          |  |
| Select Option   | DIRECTIONAL BUTTON UP and DOWN    |  |
| Toggle Option   | LEFT and RIGHT DIRECTIONAL BUTTON |  |
| Pause Game      | START BUTTON                      |  |

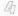

### Dreamcast Controller

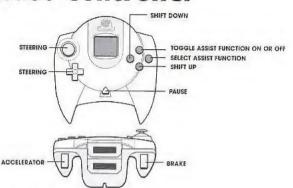

# Racing Controller

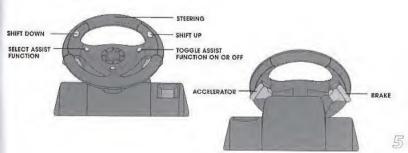

# Main Menu

There are various modes in this game. Each of these modes is summarized here.

Go to the Main Menu by pressing the Start Button at the Title Screen. Select the mode to play using the Directional Button, and confirm the selection with the A Button. If the demonstration has begun, you can return to the

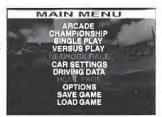

### Contents of Each Mode

**ARCADE** The game is a checkpoint style race, like the arcade version of "F355 Challenge."

Title Screen by pressing the Start Button.

**CHAMPIONSHIP** There are a total of 6 races. Compete for the combined highest score from each race.

**SINGLE PLAY** Basically the same as "ARCADE," but there is no time limit, and the car setting can be changed.

**VERSUS PLAY** 2-player split screen race,

**NETWORK RACE** Connected to the internet, time attack is done using **ghost cars** with a large number of players.

**CAR SETTINGS** Change the car setting.

**DRIVING DATA** View the driving data graph and replay. Also, the best lap can be confirmed.

**HOME PAGE** Reads the home page. You can also participate in the internet ranking.

**OPTIONS** The control assignment and various setups are done.

**SAVE GAME** Saves the file.

LOAD GAME Loads the file.

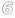

## The Screen

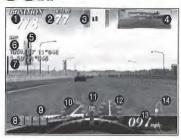

This explains the basic screen display. The Play Screen in the "ARCADE" race mode is explained here as an example.

- Ranking/Number of cars participating: Displayed on Race and Versus Screen.
- Time left: Displayed only on modes with time limits.
- 8 Radar: Shows the position of your car and your opponents.
- @ Rear-view mirror
- Number of current lap/Number of total laps
- @ Total time passed
- Lap time

- Sassist function selection cursor; Press the B Button to select the help function.
- Assist function indicator: Press the Y Button to turn the selected help function ON/OFF.
- Tachometer
- Gear display
- P Speed meter (analog)
- Speed meter (digital)
- Map display: Shows the course map and position of your car and the leading car.

# Selection Screen

A selection screen appears before the races in each mode. The common items in the selection screens of the various modes are introduced here.

### Course Selection

Selects the course to run. See page 23 for details of each course.

### Level Selection

Selects the level. Depending on the level, the transmission type and the availability of the assist function will vary. The assist function can be switched ON/OFF separately during gameplay.

**Beginner:** Shifting is automatic. All of the assist functions SC, TC, ABS, and IBS may be used.

Intermediate: Shifting is manual (6-speed). The assist functions SC, TC, and ABS may be used, and the IBS function cannot be used.

**Professional:** The handicap of the selected player is gone (can be selected only during Versus Player and only when the HANDICAP under OPTIONS is HEAT). The shifting operation and the assist functions are the same as the intermediate level.

### Course Selection Screen

Select from 6 courses. Use the Directional Button Left or Right to make selections, and press the A Button to confirm the selection.

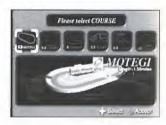

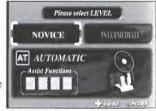

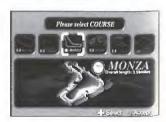

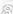

### Level Selection Screen

Select the transmission type and assist function. Use the **Directional Button Up** or **Down** to make selections, and press the **A Button** to confirm the selection.

# **Assist Function**

There are various types of assist functions to help the beginning driver improve his/her driving technique.

The assist functions can be switched ON/OFF individually while driving (the assist functions that can be used differ based on the level). By playing with the assist function OFF, the player can steadily improve.

In OPTIONS, the ON/OFF can be set at the beginning of the race.

### How to Switch the Assist Function ON/OFF

Press the B Button to move the assist function selection cursor displayed on the assist function indicator. Press the Y Button to switch the selected function ON/OFF.

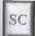

### Stability Control

Posture control when cornering, Improves control stability,

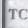

### **Traction Control**

Transfers the engine's power to the wheels for better traction. Improves control stability,

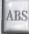

### Anti Lock Brake System

Keeps the tires from locking while braking.

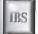

### Intelligent Brake System

Automatically brakes before curves or turns. With this function, a beginner can concentrate on steering. It is also useful to learn the braking points on the course.

# Mode Select

Select the mode you wish to play. Move the Directional Button UP or DOWN to select and the A Button to confirm your selection.

NOTE: These modes are only available in Arcade and Single Play modes.

**Training:** Learn the line of the course, braking points and shift timing, following verbal instructions and marks.

**Driving:** Drive the course alone to improve your technique. Also, consulting your drive data, a **ghost car\*** appears.

Race: Participate in a race and compete for the top ranking. Try your skill in an actual race.

\* The ghost car won't be displayed unless the "GHOST CAR" in "OPTIONS" is turned ON.

# Characteristics of Each Mode Training

The red line indicates the proper way to drive the course. Refer to the mark indicating the next corner, and try to follow the line as much as possible. The brake display and speed advice are important for sound cornering. The speed advice is only displayed when the IBS is turned OFF.

### Driving

Driving lets you drive alone freely. There is no navigation. See if you can apply what you've learned in training.

# Please select MODS THANKS THE PROPERTY OF THE PROPERTY OF TH

### Race

Once you're confident in your driving, challenge the race. Demonstrate the techniques you have learned, and aim for 1st place.

# Play Modes

The flow of each mode selected in F355 Challenge Passione Rossa and its rules are introduced here.

### ARCADE

This mode is played just like the arcade version "F355 Challenge." As in the arcade version, the car settings can not be changed.

Once ARCADE is selected, the course selection screen is then displayed. Select the course, level and mode.

### Rules

There is a time limit in each mode, but the remaining time is extended when the checkpoint is reached within a certain time, and the player can continue to play. When you're in Training or Race mode, the goal is reached once a certain number of laps have been run. The game is over when the remaining time is out. There are no continues, In Driving, you can play as long as there is time remaining. Even when the time runs out, 99 seconds are added to the remaining time when the Start Button is pressed while CONTINUE is displayed, and the player can continue to play.

### Name Entry

If you beat a record, your name can be entered. Use the Directional Button LEFT or RIGHT to select, and the A Button to confirm the selection.

You will be asked if you would like to save the driving data after the race is completed. To save, select YES. Only one set of driving data can be saved on each course.

### **CHAMPIONSHIP**

A total of six races are held. In this mode, players compete for the highest total points acquired in each race. The car setting can be made here.

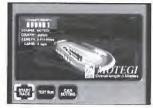

### Flow of the Race

First, select a level. The six races are held within the selected level.

Menus are displayed before and after each race. Adjust the settings based on the results of your "TEST RUN," and challenge the race.

Select "DIGEST REPLAY" in the menu after a race to view the race in digest form.

START RACE: Begin the race.

TEST RUN: Test run the course. To return to the Race Menu, pause the game using START and select QUIT.

### Race Schedule

Six races are held in the following order. The number of laps differs on each course.

Race 1 Motegi
Race 2 Suzuka Short
Race 3 Monza

Race 4 Sugo Race 5 Suzuka

Final Race Long Beach

CAR SETTINGS: Adjust car settings, NEXT RACE: Proceed to the next race. DIGEST REPLAY: See the replay.

EXIT: Return to the Title Screen.

### Acquired Points

The following are the points earned in the order of race finish.

| OF TREE TITISH |         |           |        |
|----------------|---------|-----------|--------|
| 1st Place      | 15 pts. | 6th Place | 4 pts. |
| 2nd Place      | 12 pts. | 7th Place | 1 pt.  |
| 3rd Place      | 10 pts. | 8th Place | 1 pt.  |
| 4th Place      | 8 pts.  | Retire    | 0 pt.  |
| 5th Place      | 6 pts.  |           |        |

# SINGLE PLAY

Single Play is basically the same as "ARCADE" but does not have a time limit and the car settings can be changed. When "SINGLE PLAY" is selected, the Course Selection Screen is displayed.

To end the "Driving," press the **Start Button** to bring up the Pause Menu and choose "QUIT."

RETRY: Drive the course again.

DIGEST PLAY: View the replay.

SAVE DRIVING DATA: Save the driving data.

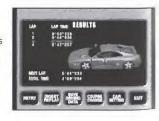

COURSE CHANGE: Return to the Course Selection Screen.

CAR SETTINGS: Adjust car settings.

EXIT: End "SINGLE PLAY" and return to the Title Screen.

# Pause Menu

In the five gameplay modes, the Pause Menu is displayed when the **Start Button** is pressed during a race. Select the items with the **Directional Button UP or DOWN** and confirm with the **A Button**. Press the **Start Button** once again to cancel the pause.

BGM: Turn the background music ON/OFF.

**RETRY:** Start over again from the beginning of the race.

RETIRE: Retire from the race.

QUIT: End play.

\* Items differ based on the mode.

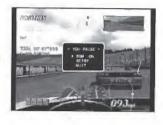

# **VERSUS PLAY**

The screen is split vertically in two, and two players can play against each other.

After selecting "VERSUS PLAY," select your course, level, and mode. The Menu Screen will be displayed. The menu screens before and after the race are the same as in "SINGLE PLAY." The only exception is that the "DRIVING DATA" cannot be saved.

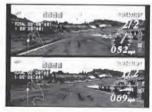

Player 1 selects the course and mode, and both players select their own levels. The top half of the screen is controlled by Player 1, and the bottom half by Player 2.

VS RACE: The winner is the one with the highest place in the given number of laps.

**TIME LAG RACE:** After passing the checkpoint, race until there is a difference over the regulated time.

13

# NETWORK RACE

F-355 Challenge Passione Rossa allows for the download of other people's times over the network which are then accurately represented in game in all aspects through the use of 'ghost cars.' Before playing the "NETWORK RACE." you must be registered with Dreamarena.

### Starting A Race

 Connect to the Internet. Select "YES" to begin connection to the server.

### **Entry Waiting Screen**

By selecting "YES" on this screen, the connection to the Internet begins.

- Once connected to the server, you are entered, and the Course Selection Screen is displayed. Select your course and level. The course of the race is determined by the selection of the majority of the players.
- 3. Opponents are automatically selected from the entered players. (Please note: If you fail to find other players within a few minutes we recommend you disconnect and try again later). Once the timer runs out, the race automatically starts with the number of players selected.

Start Connection Screen

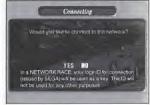

By selecting "YES" on this screen, the connection to the internet begins.

### Entry Waiting Screen

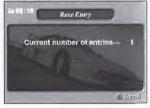

### Race

The race order goes from Preliminaries to Finals.

### Preliminary

In the preliminaries, players drive one lap alone. Start order is determined by the finish order of the preliminary lap. If time runs out during a player's preliminary lap, the lap will not be recorded. This player will start at the very end of the line.

However, if there are multiple timed-out players, the order is decided on the distance driven.

\* If there are over 9 players those with the slowest qualifying times will be eliminated.

### **Finals**

Players drive alone in the finals. Drive the required number of laps. If a player doesn't reach the goal within the time limit, he is retired, and the results screen is displayed. After driving the required number of laps (or after retiring from not finishing within the time limit), your driving data is automatically saved. Next, the driving data of the other players is also downloaded to your machine. Once completed, the Dreamcast will auto disconnect from the Internet, and the ghost car replay of the data received will begin. Select "RETRY" on the End Screen to connect to the server once again to enter a new race.

# Ghost Car Replay

View the race using everyone's driving data. While watching, press the A Button to switch (in race order) the player the camera is following. Press the B Button to switch viewpoints.

# Caution When Using the Internet

### User Registration

One cannot connect to the internet unless the user is already set up with an internet service provider. For those who aren't registered as users, use the Sega Dreamcast Browser to register.

### Log-In ID

In the "NETWORK RACE." the Log-In ID recorded in the game memory (the ID issued when registering with the Sega Dreamcast Browser) is used to identify the individual. The Log-In ID won't be used for any other purpose.

# CAR SETTINGS

Car settings are made here. The front and rear can be separately set up with the exception of "WING" and "LSD LOCK RATE."

When changing a setting, select the item to change using the Directional Button, and confirm with the A Button. Next, change the setup using the Directional Button UP or DOWN and press the A Button once again to confirm.

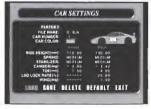

# Menu

Loads the setting data previously saved. Select the memory card to be loaded and the data file name using the **Directional Button** and confirm with the **A Button**.

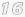

### SAVE

Saves the setting data with the name entered in "FILE NAME." Select the memory card to be saved with the Directional Button and confirm with the A Button.

### DELETE

Deletes the saved setting data. Using the **Directional Button**, select the memory card which the data to be deleted is located on, and the file name, and confirm with the **A Button**.

### **INITIAL SETTINGS**

The current setting is set back to the initial setting.

### **EXIT**

Ends the car setting.

# Setting Items

Enters the name when saving the changed setting.

### **CAR NUMBER**

Sets the number of the car.

### CAR COLOR

Sets the color of the car.

### RIDE HEIGHT (mm)

The load movement and rolling amount will differ based on the riding height. When the front is lifted and the rear is lowered, the car tends to understeer. When the front is lowered and the rear is lifted, it tends to oversteer.

### SPRING

If the spring rate is lessened, the movement change becomes more gentle, but the response worsens. If raised, it tends to do the opposite. If the front is strengthened and the rear is weakened, it tends to understeer. If the front is weakened and the rear is strengthened, it oversteers.

- \* Understeer: Fills out on the outer side more than the steering wheel is turned.
- \* Oversteer: Cuts in on the inner side more than the steering wheel is turned.

### STABILIZER

The adjusted value is the diameter of the stabilizer. When set hard, the stiffness increases. It is the same as when the spring is hardened and suppresses the change in posture.

When the stiffness is higher, the load movement of the left and right wheels increases and the grounding is lowered. The car will understeer when the front is strong and the rear is weak, and oversteer when the front is weak and the rear is strong.

CAMBER (deg)

This is the slanting of the tire when seen from the front of the car. If the front side is negative, it oversteers. If the rear side is negative, it understeers.

TOE (mm)

This is the slanting of the tire when seen from directly above the car. It changes the response of the front and rear stability when going straight and cornering ability.

LSD LOCK RATE (%) (rear only)

If there is a difference in the drive torque in the left and right driving wheels, this restricts the operation. The higher the lock rate, the stronger the tendency to understeer.

WING (deg) (rear only)

This is the angle of the spoiler. Moving it towards one side increases the down force on the rear of the car.

# **DRIVING DATA**

View the graphics and replay of the driving data saved after the race.

The data saved on the arcade version "F355 Challenge Passione Rossa" twin

type can also be selected.

LOAD: Select the driving data. Prepare 2 memory cards, and select the same course in 1 and 2 of "DATA AREA." The main data can be seen in Area 1, and the reference data can be viewed in Area 2.

DATA ANALYSIS: The various graphs of driving line, speed (thick line), engine speed (thin line), and shift change (right angle line on the bottom) can be viewed

The driving line of the main data is indicated by red. The driving line of the reference data is indicated by yellow.

REPLAY: The Ferrari 355 drives on the displayed driving line. A red Ferrari 355 runs in the main data, and a vellow Ferrari 355 runs in the reference data. There are 4 viewpoints.

**RECORD:** The record can be viewed by course, level and by each mode. Select the mode, course and level using the Directional Button LEFT or RIGHT.

# **Driving Data**

The driving data (driving line, engine speed, speed, etc.) of the fastest lap is recorded. Each course is a separate file, and 17-39 blocks are used. Once saved, the following is made possible.

### Viewing the Data

Detailed data can be confirmed, and the graphic display and replay can be viewed.

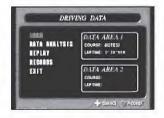

### CONTROLLING THE REPLAY SCREEN

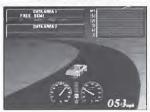

Directional Button Left or Right: Rewind/Forward.

X Button: Switch viewpoint.

Y Button: Switch display of main data/reference data.

A Button or Start Button:

Pause

B Button: Quit

EXIT: Ends the "DRIVING DATA".

### Ghost Car

Automatically used as the ghost car data during free driving. In courses where data isn't saved, the standard data on the disc is used for the ghost car.

### Caution When Saving

Only one instance of driving data for each course can be saved on 1 memory card. To save multiple instances of driving data of the same course, use multiple memory cards. By selecting "YES" in the confirmation screen, the driving data of the same course previously saved is overwritten.

# HOME PAGE

View participants' internet rankings and the home page. Before viewing the home page, users must connect using an internet service provider. To participate in the internet ranking, insert the memory card with the game file into the controller extension slot.

# **OPTIONS**

The various setting of the game and key assignment are done here. Select with the **Directional Button UP or DOWN** and press the **A Button** to confirm the item to change. Next, change the setting with **Directional Button Left or Right**, and confirm again with the **A Button**. Return to the previous screen by selecting "EXIT."

### **GAME SETTINGS**

STEERING: Adjust the steering sensitivity.

ASSIST FUNCTION SETTINGS: Confirm the initial setup of the assist function.

TIME DIFFICULTY: Adjust the difficulty by changing the time limit in "ARCADE."

MAGIC WEATHER: Set the climate.

**HANDICAP:** There is a handicap only for players who select beginner and intermediate in "HEAT," and beginner in "AID," There is no handicap for "SIMULATION" for beginners or intermediate players.

GHOST CAR: Choose whether to show the ghost car.

(20) LAP SETTING: Set the number of laps in the course. The laps increase in the

order of "SPRINT, GRANDPRIX and ENDURANCE".

**DRIVER NAME:** Enter the name. This is the name displayed in the "NETWORK RACE."

### **DEVICE SETTINGS**

Change the controls (key assignment). Select a pre-set control style or make a custom one.

### ANALOG CALIBRATION

Slowly press the **Analog Thumb Pad UP** plus the **L/R Triggers**, then press the **A Button** where the analog input starts to work and press the **B Button** at the maximum value.

### SOUND & SCREEN

AUDIO: Switch between stereo and mono.

BGM VOLUME: Adjusts the background music volume.

BGM TEST: Auditions the background music.

**DEFAULT:** Returns the background music volume to its initial setting.

WIDE: Sets the screen for wide televisions.

ADJUST: Changes the screen display position.

# SAVE GAME

Saves the game file. Select the memory card to save with the **Directional Button** and confirm with the **A Button**.

# LOAD GAME

Loads the game file. Select the memory card to load with the **Directional Button** and confirm with the **A Button**.

# Courses

The courses that appear in this game are scrupulously made after actual courses. The courses are introduced here.

### Motegi

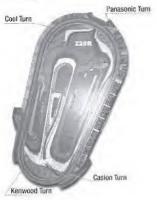

Overall Length: 2414 miles

Maximum Bank Angle: 10 degrees

This extremely simple tayout brings about a super high-speed contest. The course is more profound than it looks. Pay attention especially to the 3rd corner. If you don't slow down, you may hit the wall.

### Suzuka Short

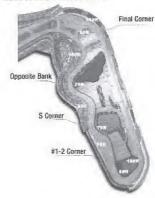

### Overall Length: 2243 miles

Don't take it lightly just because it's a short version of Suzuka. Pay attention especially when entering the final corner from the opposite bank. The difficulty level is pretty high. Your time will differ greatly depending on how you attack this final corner. Needless to say, it is perfect for practicing for Suzuka.

### Monza

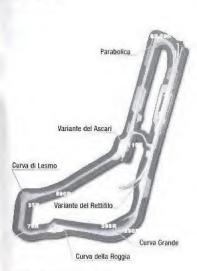

### Overall Length: 5770 miles

A great speed track. There are many areas where the throttle can be opened up all the way, unlike the other courses. Besides the S curve and the two chicanes, it's mostly straight with gentle curves.

### Sugo

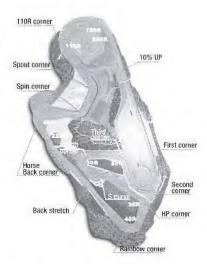

### Overall Length: 3704 miles

It is 70 miles above sea level, but it is comparatively easy if you keep the inclines in mind while driving. The most important aspect is the final corner. As long as you try to plunge into it, you can certainly ride on straight speed.

### Suzuka

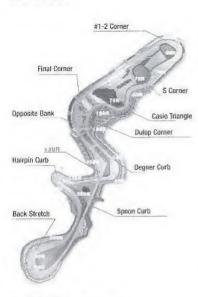

### Overall Length: 5864 miles

One lap is very long here and there are few areas where mistakes are forgiven. The standard layout is in the shape of the number 8. It is a very technical course including various types of corners.

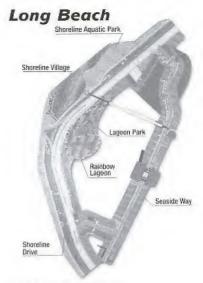

### Overall Length: 2558 miles

High-speed straight-aways, right-angled corners and tight hairpins are skillfully combined in Long Beach. It is important to grasp the braking point of the right-angled corner after the long back stretch.

24

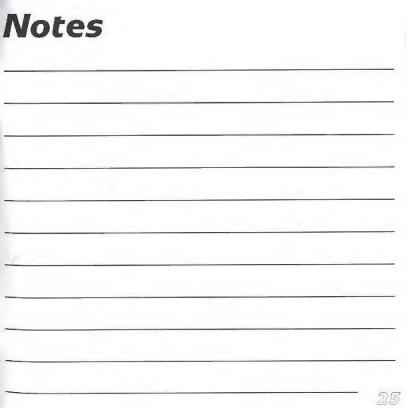

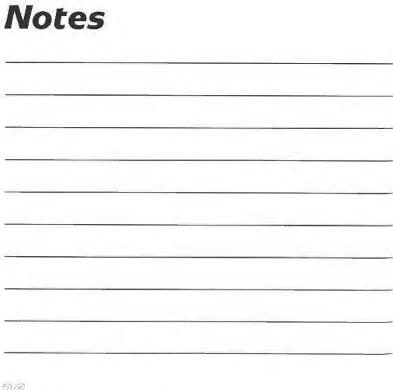

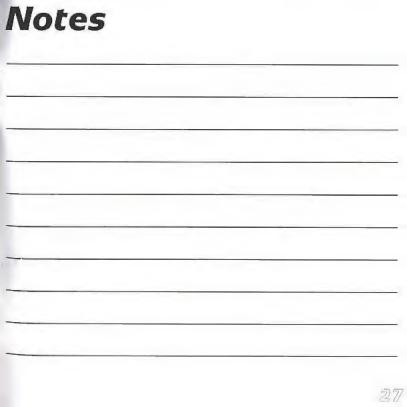

### **NEED HELP???**

Hints, Tips and Cheats

For hints, tips and cheats please call the **Acclaim Games Hotline** 24hours a day 7 days a week on **09067 53 50 00**. Calls cost 75p per minute at all times. Please ask the bill payers permission before using this service. Callers must legally be over 16 years of age.

**Technical Support** 

If you have any technical problems with your Acclaim game please call our **Technical Support help-desk** on **0870-120-0268**. Operation hours are 8am to 11pm 7 days a week, excluding Bank Holidays. Please note that this number cannot assist you with any Hints, Tips or Cheat Codes. For these you must ring the Acclaim Games Hotline.

### **Email Support**

eurosupport@acclaimworld.com

### Or write to:

Acclaim Entertainment Technical Support Unit A, Sovereign Park Brenda Road . Hartlepool TS25 1NN

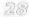

#### ACCLAIM" LIMITED WARRANTY

ACCLAIM warrants to the original purchaser only of this ACCLAIM software product that the medium on which this software program is recorded is free from defects in materials and workmanship for a period of ninety (90) days from the date of purchase. This ACCLAIM software program is sold "as is," without express or implied warranty of any kind, and ACCLAIM is not liable for any kind, and is sold as is, "without express or implied warranty of any kind, and ACCLAIM is liable for any kind resulting from use of this program. ACCLAIM agrees for a period of ninety (90) days to either repair or replace, at its option, free of charge, any ACCLAIM software product, postage paid, with proof of date of purchase; except for the cost of returning the software product) is the full extent of our liability.

This warranty is not applicable to normal wear and tear. This warranty shall not be applicable and shall be void if the defect in the ACCLAIM software product has arisen through abuse, unreasonable use, mistraatment or neglect. This WARRANTY IS IN LIEU OF ALL OTHER WARRANTIES AND NO OTHER REPRESENTATIONS OR CLAIMS OF ANY NATURE SHALL BE BINDING ON OR OBLIGATE ACCLAIM, ANY IMPLIED WARRANTIES APPLICABLE TO THIS SOFTWARE PRODUCT, INCLIDING WARRANTIES OF MERCHANTABLITY AND FIT-NESS FOR A PARTICULAR PURPOSE, ARE LIMITED TO THE NINETY (90) DAY PERIOD DESCRIBED ABOVE. IN NO EVENT WILL ACCLAIM SE LIABLE FOR ANY SPECIAL, INCIDENTAL OR CONSEQUENTIAL DAMAGES RESULTING FROM POSSESSION, USE OR MALFUNCTION OF THIS ACCLAIM SOFTWARE PRODUCT.

Some states do not allow limitations as to how long an implied warranty lasts and/or exclusions or limitations of incidental or consequential damages so the above limitations and/or exclusions of liability may not apply to you. This warranty gives you specific rights, and you may also have other rights which vary from state to state.

This warranty shall not be applicable to the extent that any provision of this warranty is prohibited by any federal, state or municipal law which cannot be ore-emoted.

Repairs/Service after Expiration of Warranty-If your software product requires repair after expiration of the 90-day Limited Warranty Period, you will be advised of the estimated cost of repair and the Ellipping Instructions.

DISTRIBUTED BY ACCLAIM ENTERTAINMENT LTD.,
Moreau House, 112-120 Brompton Rd.,
Knightsbridge, London SW31JJ, England.

FS55 CHALLENGE "Passione Rosso, Original Game © SEGA ENTERPRISES, LTD., 1999. © SEGA ENTERPRISES, LTD./CRI 2000. Developed by APP of CRI FS55 Challenge ". Ferrari", all associated logos and the F355 Challenge distinctive designs are trademarks of Forrari Idea S.A. Accepting 8 © 2000 Accidain Entertainment, All Richts Reserved.

### **UK Acclaim Games Hotline**

For all hints, tips and cheats call: Acclaim Games Hotline 09068 30 33 30

Calls cost 60p per minute at all times. Please ask billpayers permission before calling. Charges correct at time of going to print

www.acclaim.com

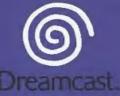

F355 Challenge distinctive designs are trademarks of Ferrari Idea S.A. Original Game © SEGA ENTERPRISES,LTD.,1998

DISTRIBUTED BY ACCLAIM ENTERTAINMENT LTD., Moreau House, 112-120 Brompton Rd., Knightsbridge, London SW31JI, England

Copying or transmission of this game is strictly prohibited. Unauthorised rental or public performance of this game is a violation of applicable laws.

Jegliche Vervielfältigung oder Übertragung dieses Spiels ist streng verboten. Unautorisierter Verleih oder öffentliche Vorführung dieses Spiels stellen einen Verstoß gegen geltendes Recht dar. Copier ou diffuser ce jeu est strictement interdit. Toute location ou représentation publique de ce jeu constitue une violation de la loi.

La copia o transmisión de este juego está terminantemente prohibida. El alquiler o utilización pública de este juego es delito y está penado por la ley.

La duplicazione o la trasmissione di questo gioco sono severamente proibite. Il noleggio non autorizzato o dimostrazioni in pubblico di questo gioco costituiscono una violazione alle leggi vigenti.

Kopiering eller överföring av detta spel är strängt förbjudet. Otillåten uthyrning eller offentlig visning av detta spel innebär lagbrott.

Het kopiëren of anderszins overbrengen van dit spel is ten strengste verboden. Het onrechtmatig verhuren of openbaar vertonen van dit spel is bij wet verboden.

This product is exempt from classification under UK Law. In accordance with The Video Standards Council Code of Practice it is considered suitable for viewing by the age range(s) indicated.

Product covered under one or more of U.S. Patents 5,460,374; 5,627,895; 5,688,173,4,442,486; 4,454,594; 4,462,076; and Re. 35,839 and Japanese Patent 2870538

(Patents pending in U.S. and other countries) and Canada Patent 1,183,276 and European Patents 0682341, 80244; Publication 0671730, 0553545; Application 98938918.4, 98919599.5

SEGA and Dreamcast are either registered trademarks or trademarks of Sega Enterprises, Ltd.